## **Denne instruksen er for studenter og gjester som bruker en PC med Windows.**

- 1. Før du starter må du ha fått en Office 365 bruker fra IT-ansvarlig. Om du ikke allerede har det får du det ved å sende e-post til [ikt@fjellhaug.no.](mailto:ikt@fjellhaug.no)
- **2.** Når du har fått din Office-bruker, gå til<https://fih.fjellhaug.no/ikt-verkt%C3%B8y/skrivere> og velg klientfilen som hører til Windows. Denne må lastes ned og åpnes.
- **3.** Du må skrive inn passord når du laster ned klientfila: Passord: **TilgangsStyring23!**
- 4. Når du åpner denne, vil du potensielt få en sikkerhetsadvarsel. Her kan du trykke «Mer info» etterfulgt av «Kjør likevel» for denne spesifikke filen. Det kan ta noen sekunder før «Kjør likevel» dukker opp. Dersom det ikke kommer opp må du skru av brannmuren, installere og deretter når du er ferdig skru brannmur på igjen.
- 5. Deretter går du gjennom installasjonsprogrammet og start PCen på nytt når det er ferdig. Deretter gå videre til punkt 6. Ved noen tilfeller vil ikke programmet komme opp etter installasjonen. Gå da inn i lokal disk (C:) som du finner i mappa «denne PCen», trykk på Programfiler og se om du har printix.net mappa. Trykk på den og velg PrintixClient. Dette skal få i gang installeringen. Om ikke, trykk avinstaller og deretter slett mappa. Om du har en mappe som heter HCP client skal den slettes. Installer programmet på nytt og start Pcen på nytt og se om clienten er installert som vist under.

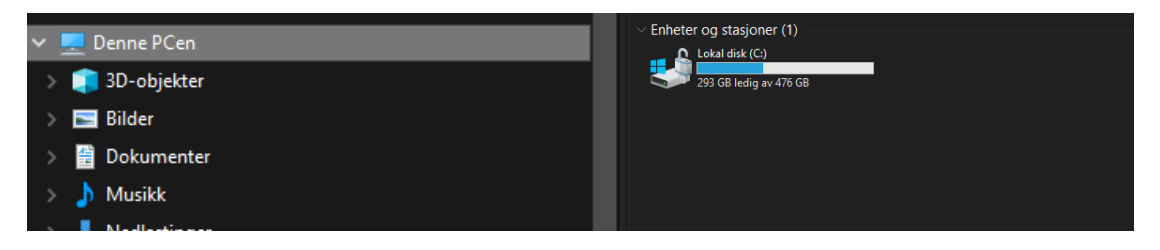

6. Når dette er ferdig, vil logoen markert under være synlig i nedre høyre hjørne. Høyreklikk på denne logoen trykk «configuration». Trykk deretter på «Service setup».

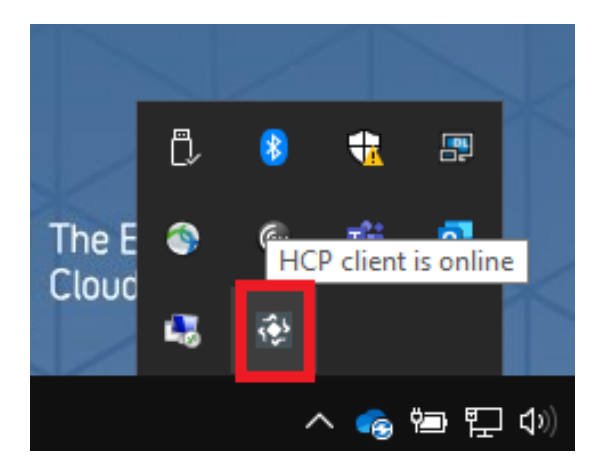

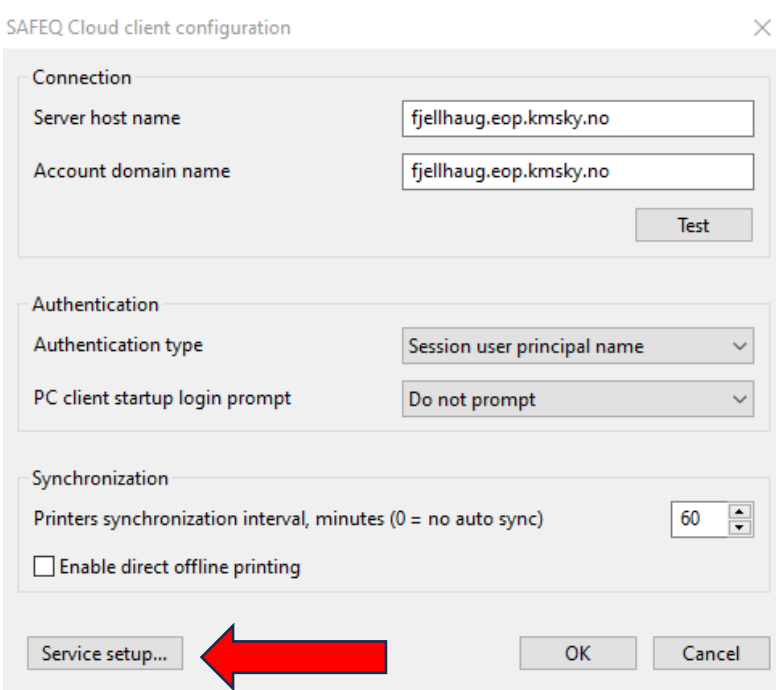

7. Her fyller du inn «Server host name» og «Account domain name» som vist på bildet. PS: Bytt Authentication type til «manual login to SafeQ Cloud server» og trykk «register service».

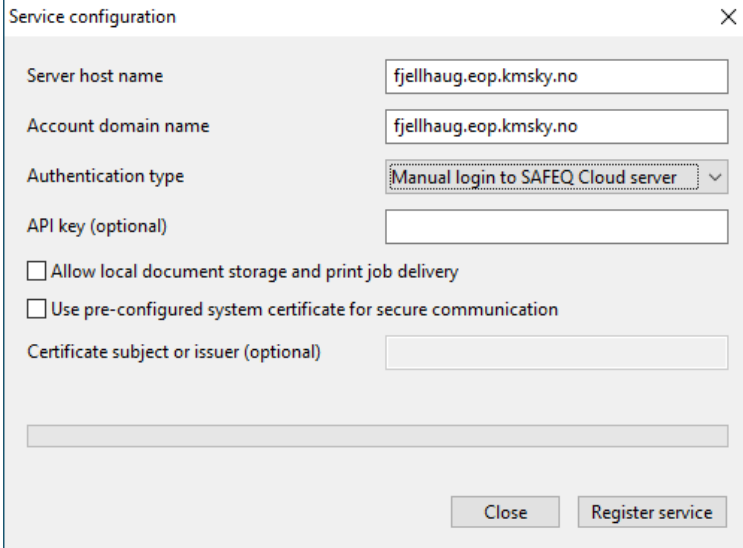

8. Når du kommer tilbake til vinduet «SAFEQ Cloud client configuration» fyll ut «server host name» og «account domain name» så det samsvarer med bildet og trykk test. Om du får «connection test succeeded» er du tilkoblet.

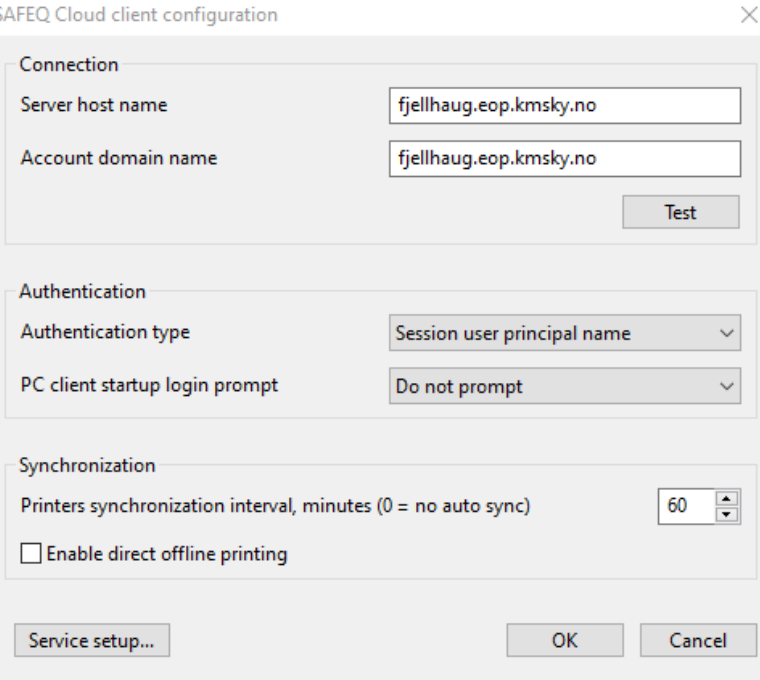

9. Høyreklikk på logoen igjen, og du skal nå kunne velge «login». Da vil bildet under komme fram. Skriv inn ditt brukernavn (f.eks: studentnr@student.fjellhaug.no) og passord som du bruker for å logge inn på «Office 365».

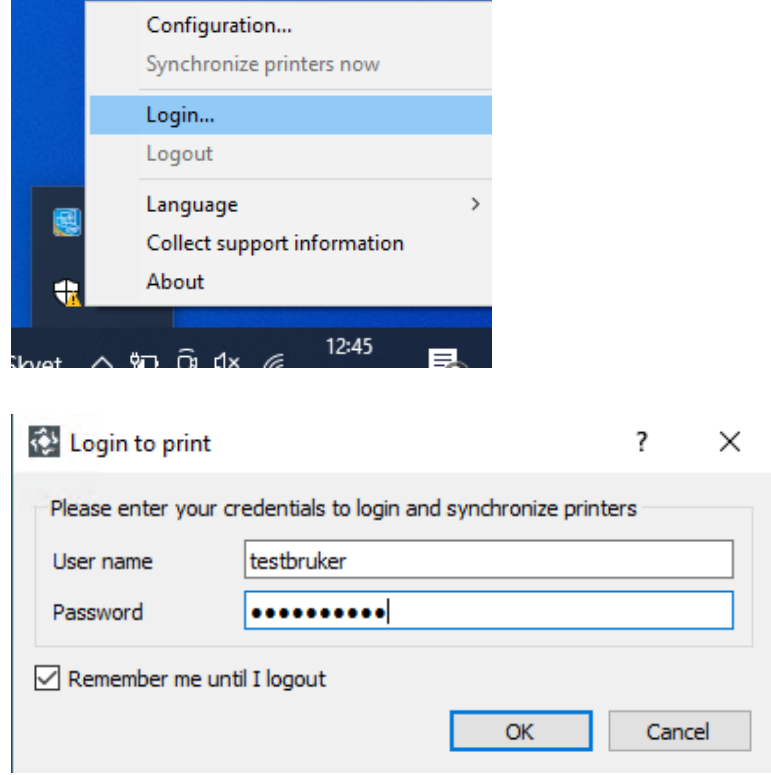

10. Nå skal sikker\_print være en valgbar enhet ved utskrift. Velg denne når du skal skrive ut noe.

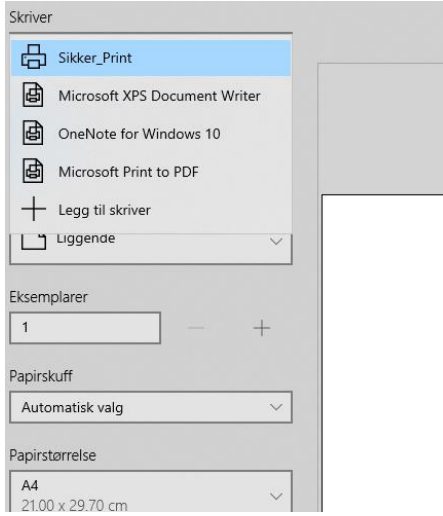

- 11. Gå enten til skriveren i hovedbygget eller til skriveren i misjonsskolebygget(biblioteket).
- 12. For å skru på skjermen trykk på huset under «meny» til høyre for skjerm. Om du ikke har nøkkelbrikke, skriv inn brukernavn og passord og hopp videre til punkt 15. Om du har en nøkkelbrikke, hold nøkkelbrikken din foran merket i rute A.

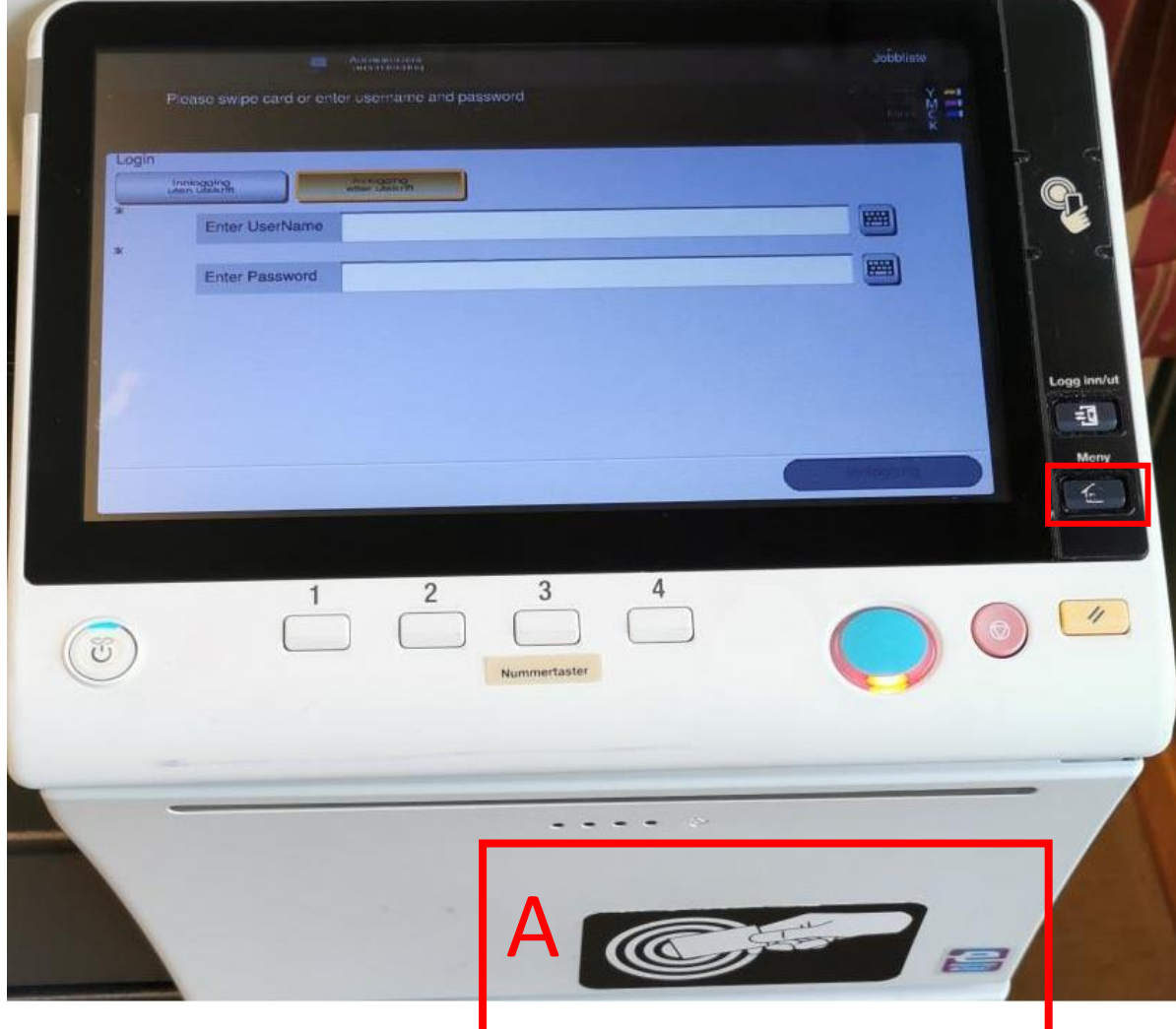

13. Når du har holdt nøkkelbrikken din foran A i bildet over vil du få et skjermbilde likt det i bildet under. Skriv inn ditt brukernavn og passord. Trykk deretter OK. Nå skal kodebrikken din være knyttet opp mot brukeren din.

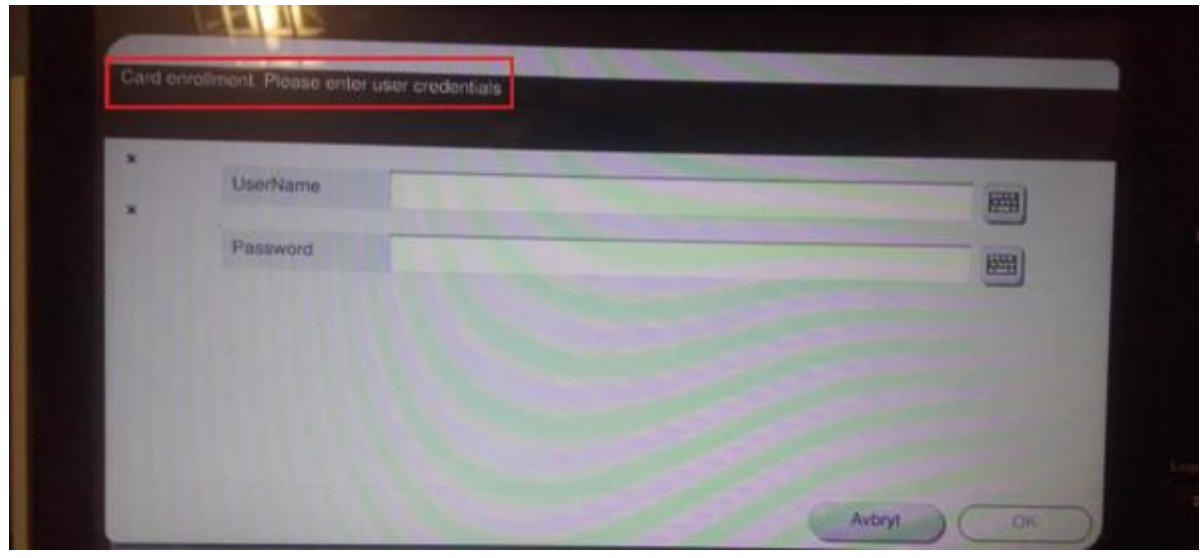

14. For å finne utskriftene, trykk på knappen «Pull Print» på bildet under:

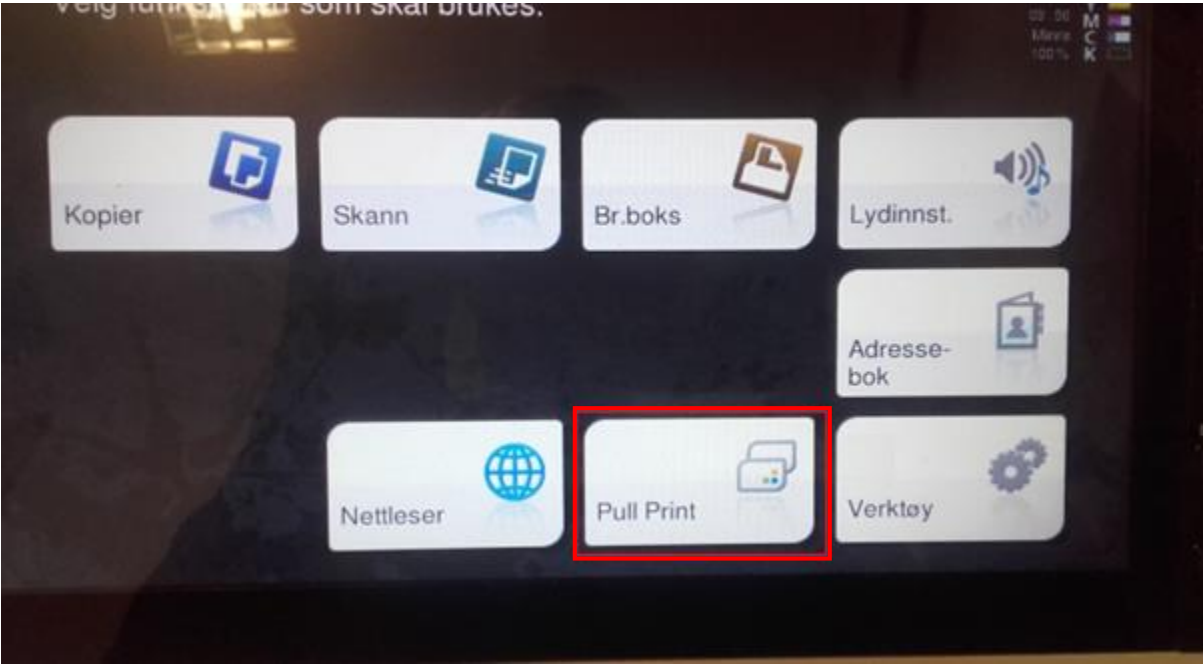

15. Når du har trykket «Pull Print» får du oversikten over dine aktive utskriftsjobber og funksjoner knyttet til disse. «Print (1)» skriver ut merkede utskrifter, «Print + Hold (2)» gjør det samme, men beholder de i listen slik at man skrive de ut på nytt om ønskelig, «All (3)» merker alle utskrifter i listen, «Clear (4)» fjerner merkingen av utskrifter i listen og «Delete (5)» sletter alle merkede utskrifter i listen.

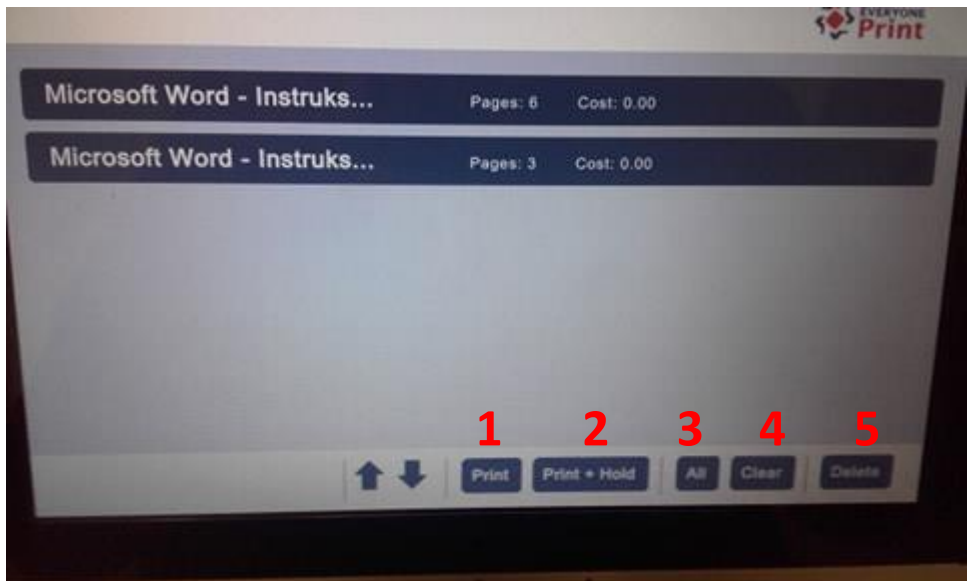